# **ΟΔΗΓΟΣ ΧΡΗΣΗΣ ΗΛΕΚΤΡΟΝΙΚΗΣ ΠΛΑΤΦΟΡΜΑΣ ΠΡΟΓΡΑΜΜΑΤΟΣ ΣΥΝΕΙΣΦΟΡΑΣ ΔΗΜΟΣΙΟΥ ΕΥΑΛΩΤΟΥ ΟΦΕΙΛΕΤΗ**

**ΧΡΗΣΤΗΣ ΠΛΑΤΦΟΡΜΑΣ: ΣΥΝΔΙΚΟΣ**

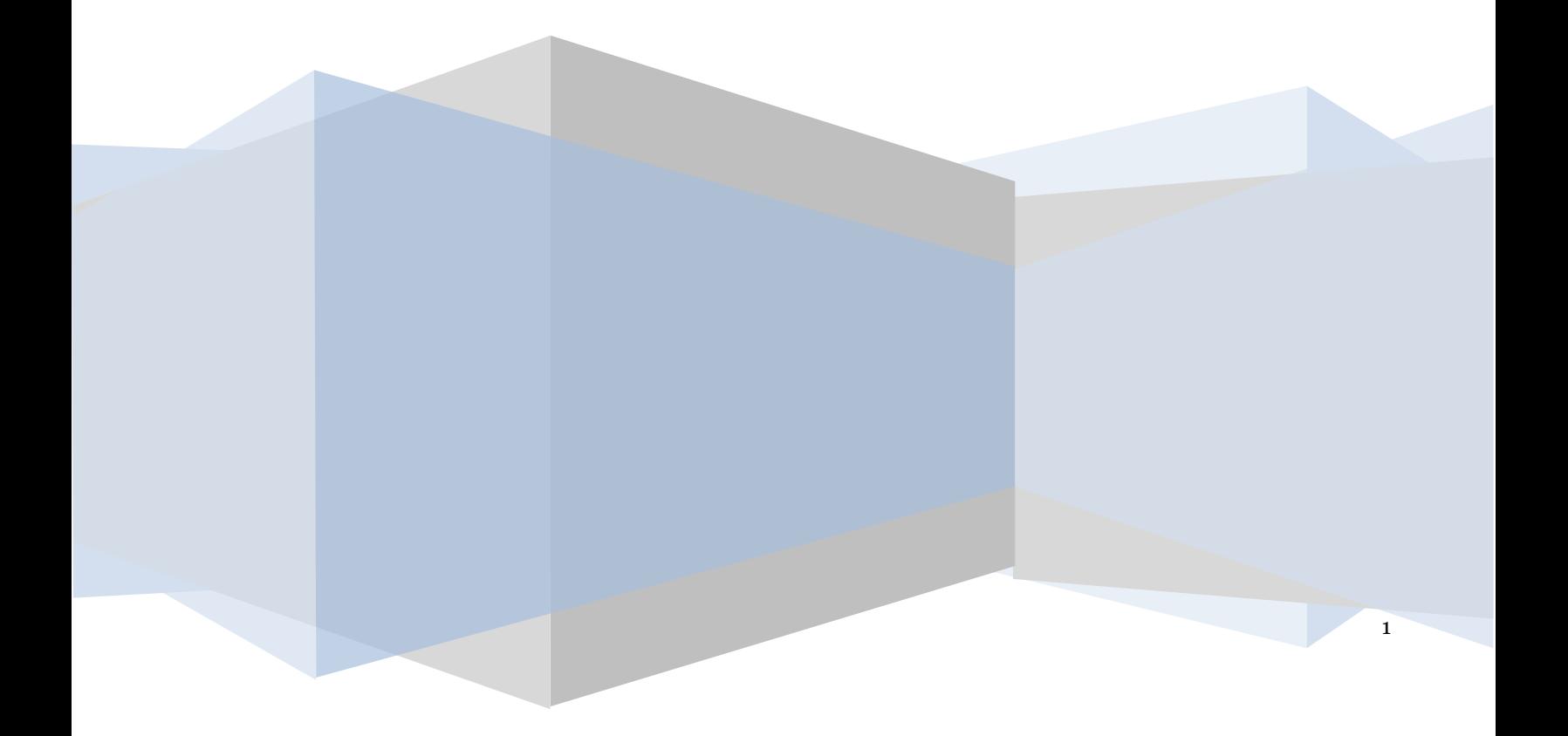

## **Έλεγχος εγγράφου**

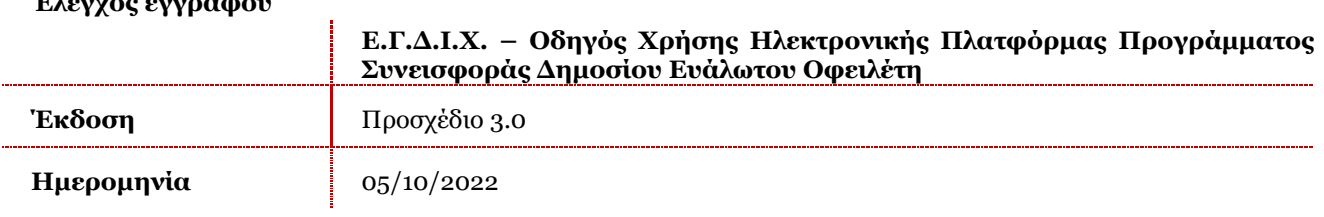

## **Πίνακας Περιεχομένων**

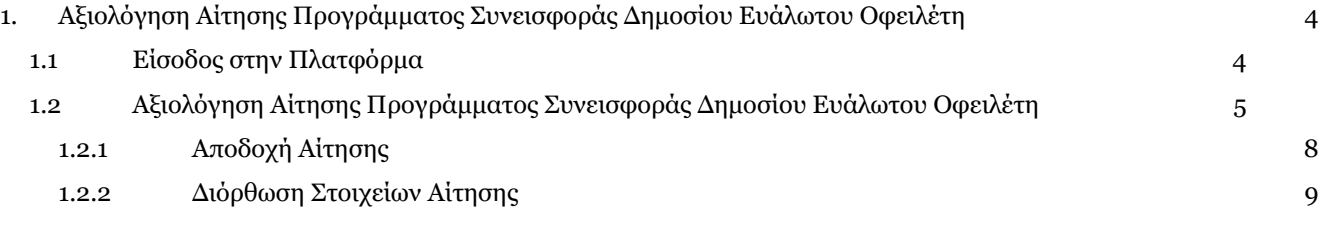

## <span id="page-3-0"></span>**1. Αξιολόγηση Αίτησης Προγράμματος Συνεισφοράς Δημοσίου Ευάλωτου Οφειλέτη**

## **1.1 Είσοδος στην Πλατφόρμα**

<span id="page-3-1"></span>Για την είσοδο σε αίτηση Προγράμματος Συνεισφοράς Δημοσίου Ευάλωτου Οφειλέτη ο χρήστης (Σύνδικος) εισέρχεται στην Πλατφόρμα μέσω του σχετικού συνδέσμου επιλέγοντας ρόλο «Σύνδικος». O χρήστης (Σύνδικος) κατευθύνεται σε κατάλληλα διαμορφωμένη σελίδα, όπου καλείται να καταχωρήσει τα διαπιστευτήρια (Όνομα χρήστη, Κωδικός) που χρησιμοποιεί για την είσοδό του στο TAXISnet, όπως απεικονίζεται στην «Εικόνα 1».

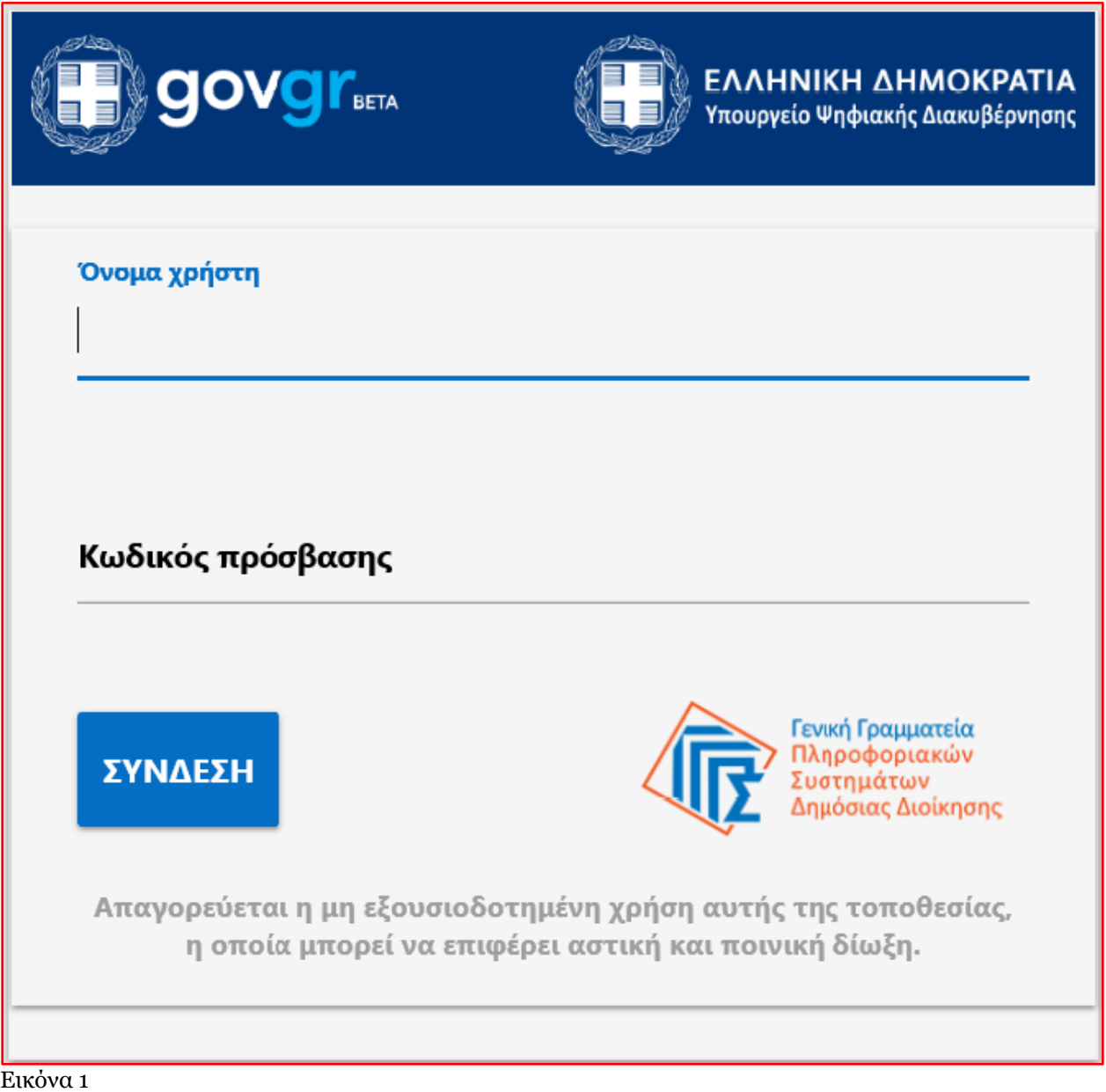

Για την εκκίνηση της διαδικασίας, ο χρήστης (Σύνδικος) εισέρχεται στην αρχική οθόνη της Πλατφόρμας όπου και εμφανίζεται ενημερωτικό μήνυμα σχετικά με την έναρξη της διαδικασίας. Στο σημείο αυτό, ο χρήστης (Σύνδικος) επιλέγει «Συνέχεια» (Εικόνα 2).

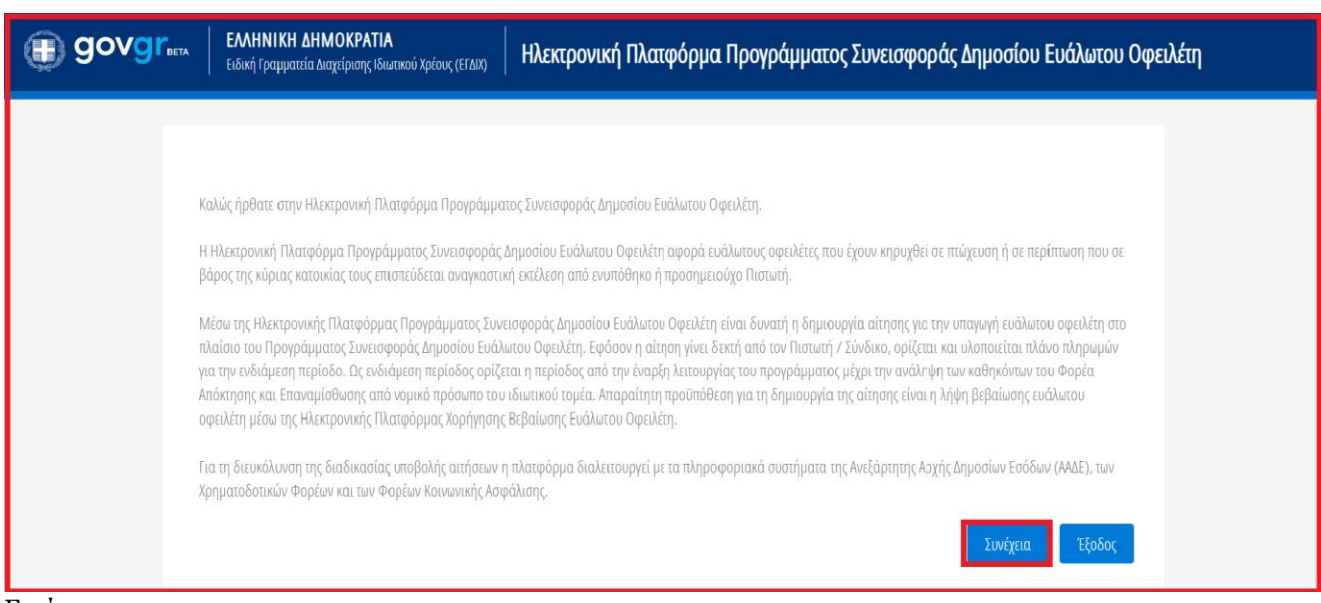

<span id="page-4-0"></span>Εικόνα 2

## **1.2 Αξιολόγηση Αίτησης Προγράμματος Συνεισφοράς Δημοσίου Ευάλωτου Οφειλέτη**

Ο χρήστης (Σύνδικος) εισέρχεται στην αρχική σελίδα Προγράμματος Συνεισφοράς Δημοσίου Ευάλωτου Οφειλέτη και επισκοπεί την αίτηση την οποία δύναται να αξιολογήσει. (Εικόνα 3).

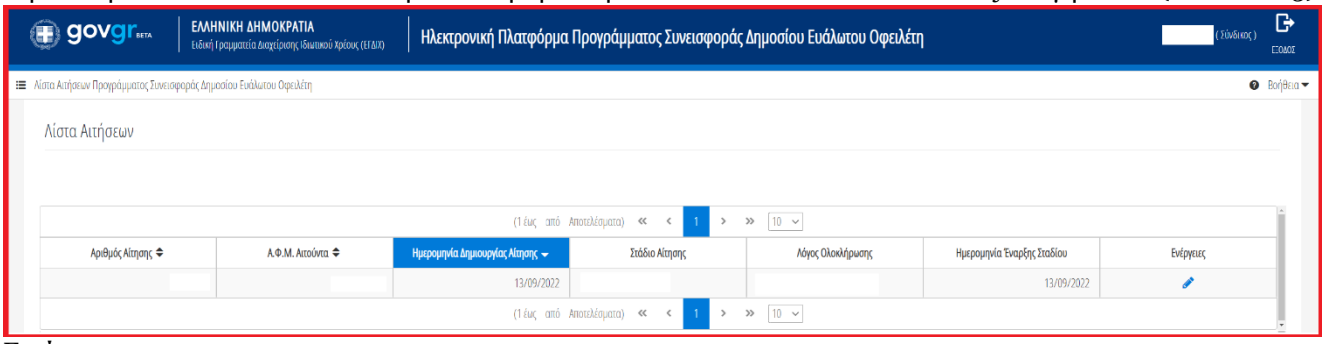

Εικόνα 3

Για την επεξεργασία μίας αίτησης, ο χρήστης (Σύνδικος) επιλέγει το εικονίδιο « » από τη στήλη «Ενέργειες» (Εικόνα 4).

| ( govgr                                                              | ΕΛΛΗΝΙΚΗ ΔΗΜΟΚΡΑΤΙΑ<br>Ειδική Γραμματεία Διαχείρισης Ιδιωτικού Χρέους (ΕΓΔΙΧ) |                                  |                | Ηλεκτρονική Πλατφόρμα Προγράμματος Συνεισφοράς Δημοσίου Ευάλωτου Οφειλέτη |                            | (Σύνδικος) | ₿<br>EOAOZ               |
|----------------------------------------------------------------------|-------------------------------------------------------------------------------|----------------------------------|----------------|---------------------------------------------------------------------------|----------------------------|------------|--------------------------|
| Ε Αίστα Αιτήσεων Προγράμματος Συνεισφοράς Δημοσίου Ευάλωτου Οφειλέτη |                                                                               |                                  |                |                                                                           |                            |            | $\bullet$ <b>BonBard</b> |
| Λίστα Αιτήσεων                                                       |                                                                               |                                  |                |                                                                           |                            |            |                          |
| $\gg$ 10 $\sim$<br>(1 έως από Αποτελέσματα) «< < 1                   |                                                                               |                                  |                |                                                                           |                            |            |                          |
| Αριθμός Αίτησης ⇔                                                    | Α.Φ.Μ. Αιτούντα ≑                                                             | Ημερομηνία Δημιουργίας Αίτησης - | Στάδιο Αίτησης | Λόγος Ολοκλήρωσης                                                         | Ημερομηνία Έναρξης Σταδίου | Ενέργειες  |                          |
|                                                                      |                                                                               | 13/09/2022                       |                |                                                                           | 13/09/2022                 |            |                          |
| $\gg$ 10 $\sim$<br>(1 έως από Αποτελέσματα) << <                     |                                                                               |                                  |                |                                                                           |                            |            |                          |

Εικόνα 4

Επιλέγοντας το εικονίδιο « », ο χρήστης (Σύνδικος) εισέρχεται στην αίτηση και έχει τη δυνατότητα να επισκοπήσει όλες τις καρτέλες της αίτησης οι οποίες έχουν συμπληρωθεί από τον Αιτούντα. (Εικόνα 5).

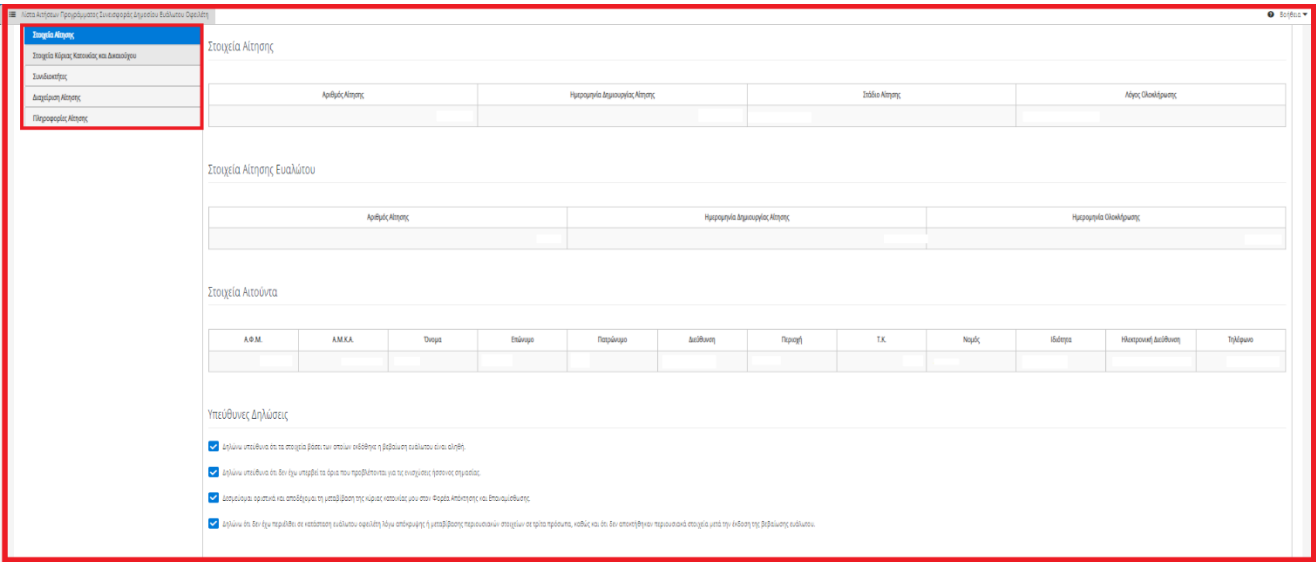

Εικόνα 5

Στην καρτέλα «Στοιχεία Αίτησης», ο χρήστης (Σύνδικος) δύναται να επισκοπήσει τα στοιχεία της συγκεκριμένης αίτησης, τα στοιχεία της αίτησης Χορήγησης Βεβαίωσης Ευαλωτου Οφειλέτη που έχει ήδη υποβάλει ο Αιτών στην ομώνυμη Ηλεκτρονική Πλατφόρμα, τα προσωπικά στοιχεία του Αιτούντος και τις Υπεύθυνες Δηλώσεις (Εικόνα 6).

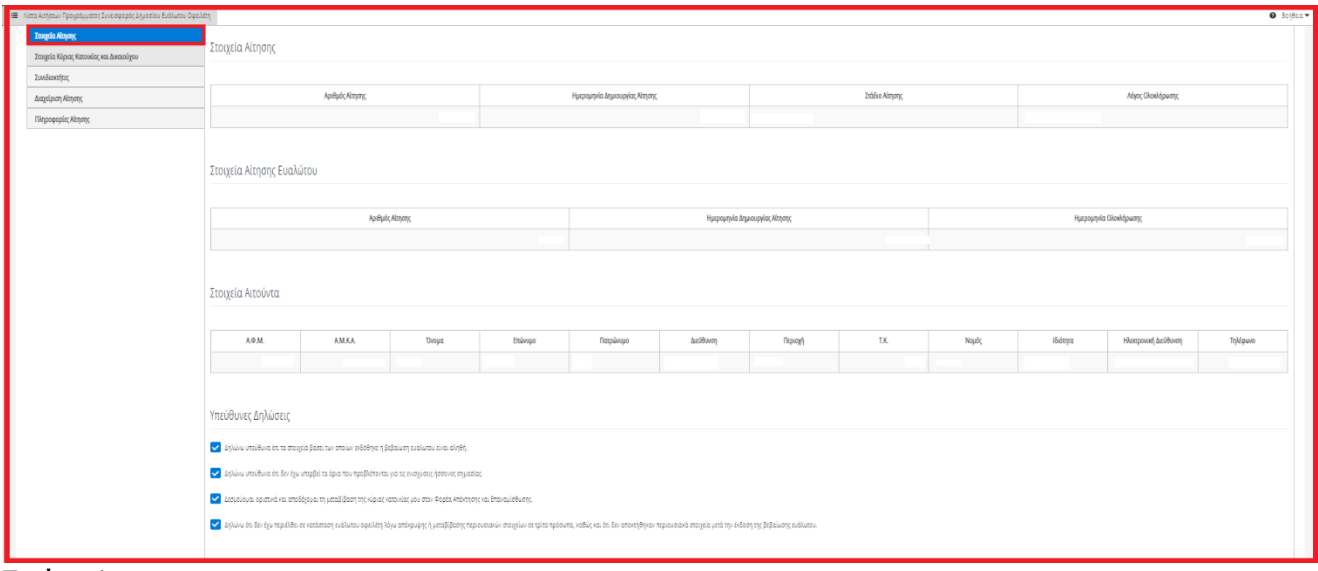

Εικόνα 6

Στην καρτέλα «Στοιχεία Κύριας Κατοίκιας και Δικαιούχου», ο χρήστης (Σύνδικος) δύναται να επισκοπήσει τα Στοιχεία Κύριας Κατοικίας του Αιτούντος η οποία βρίσκεται σε κατάσταση κήρυξης πτώχευσης (Εικόνα 7).

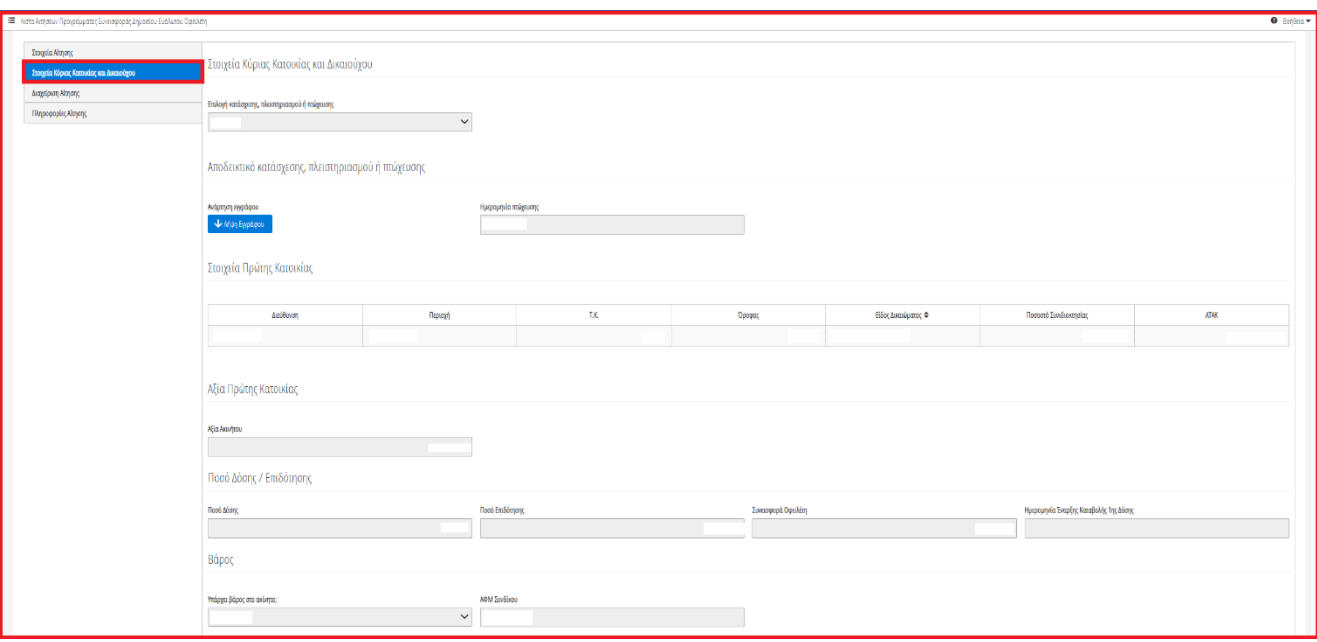

Εικόνα 7

Στη καρτέλα Συνιδιοκτήτες, ο χρήστης (Σύνδικος) δύναται να επισκοπήσει τα στοιχεία των Συνιδιοκτητών της Κύριας Κατοικίας (εάν υπάρχουν) (Εικόνα 8).

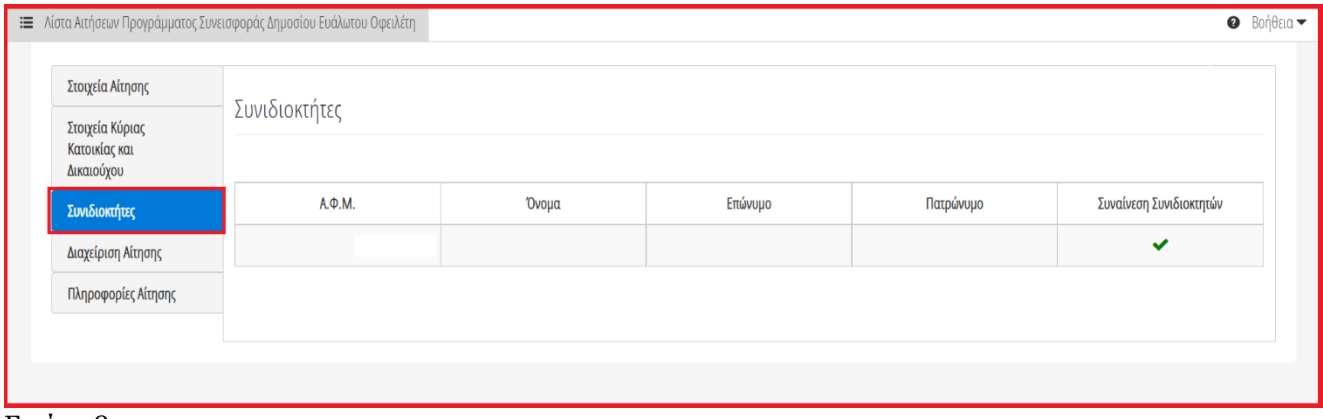

Εικόνα 8

Στη συνέχεια, ο χρήστης (Σύνδικος) μεταβαίνει στην καρτέλα «Διαχείριση Αίτησης» όπου δύναται είτε να αποδεχτεί την αίτηση, είτε να την επιστρέψει στον Αιτούντα για διόρθωση στοιχείων της αίτησης.

Για τη διαχείριση της αίτησης, ο χρήστης (Σύνδικος) επιλέγει μία από τις ενέργειες «Αποδοχή», «Διόρθωση Στοιχείων» όπως φαίνεται στην «Εικόνα 9».

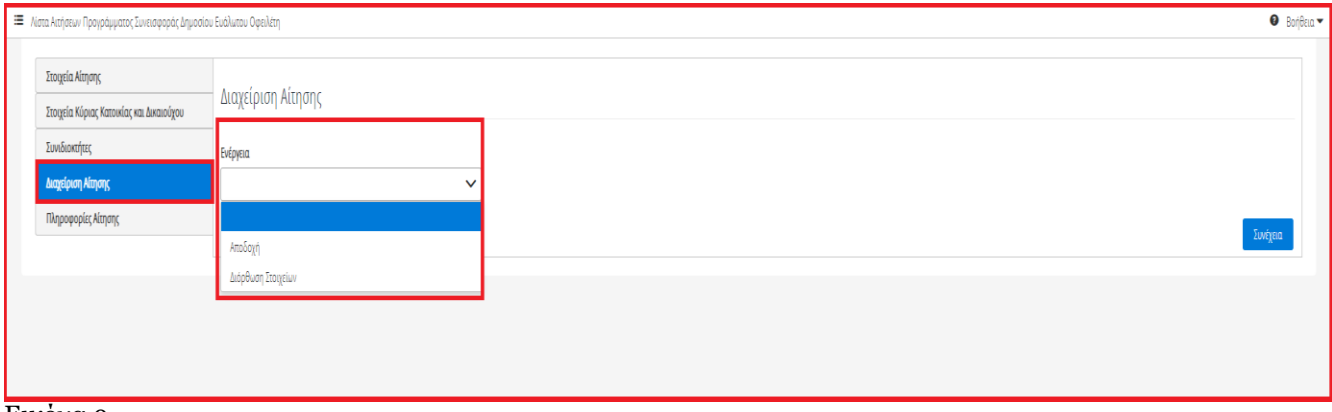

<span id="page-7-0"></span>Εικόνα 9

## **1.2.1 Αποδοχή Αίτησης**

Στην περίπτωση που ο χρήστης (Σύνδικος) επιλέξει «Αποδοχή», εμφανίζεται κατάλληλη ενημέρωση ώστε ο χρήστης (Σύνδικος) να συνεχίσει με τη συμπλήρωση του πεδίου «IBAN» στο οποίο θα κατατίθεται το ποσό της επιδότησης (Εικόνα 10).

Δ Παρακαλούμε συμπληρώστε το πεδίο «IBAN» στα «Στοιχεία Πληρωμής» με το λογαριασμό στον οποίο πρέπει να κατατίθεται το ποσό της επιδότησης για τη συνέχιση της διαδικασίας.

Εικόνα 10

Ο χρήστης (Σύνδικος) μεταβαίνει στην ενότητα «Στοιχεία Πληρωμής» (Εικόνα 11) όπου καταχωρεί στο πεδίο IBAN τον λογαριασμό στον οποίο θα κατατίθεται το ποσό της επιδότησης (Εικόνα 11, πλαίσιο 1) και τον Κωδικό Πληρωμής στο ομώνυμο πεδίο (Εικόνα 11, πλαίσιο 2).

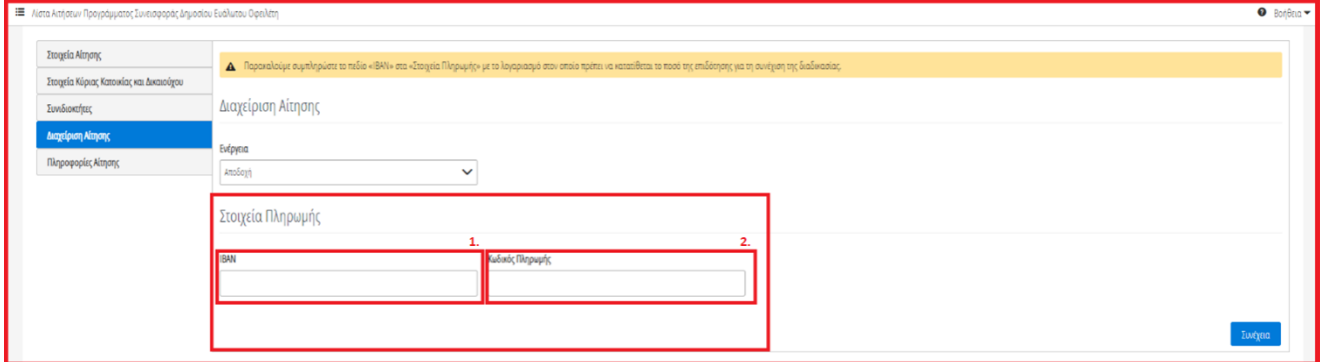

Εικόνα 11

Μετά τη καταχώριση των στοιχείων πληρωμής, ο χρήστης (Σύνδικος) επιλέγει το εικονίδιο «Συνέχεια» για τη συνέχιση της διαδικασίας (Εικόνα 12).

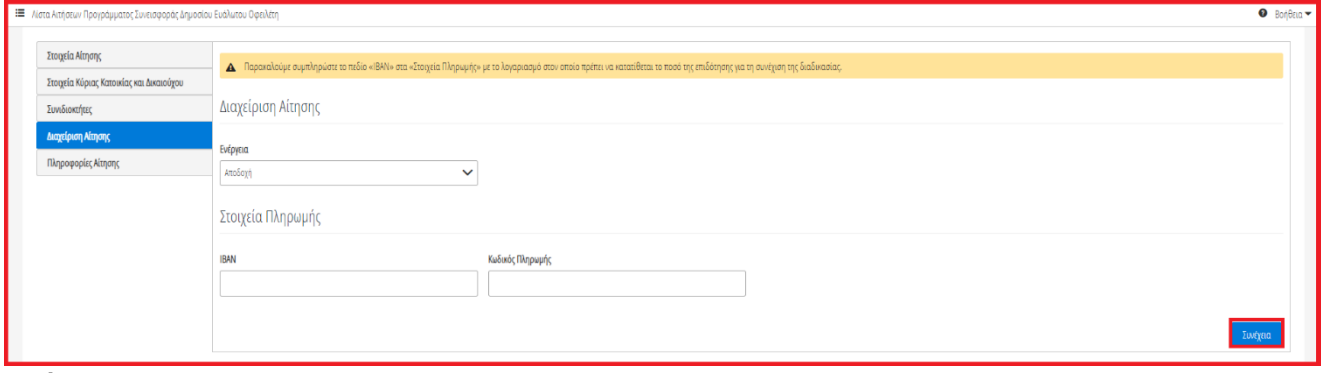

Εικόνα 12

Αμέσως μετά, εμφανίζεται ενημερωτικό μήνυμα επιτυχούς ολοκλήρωσης της διαδικασίας αποδοχής της αίτησης (Εικόνα 13).

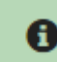

Η ενέργεια ολοκληρώθηκε με επιτυχία

Εικόνα 13

Στην περίπτωση επιτυχούς αποδοχής αίτησης από τον Πιστωτή, το στάδιο της αίτησης μεταβαίνει στο στάδιο «Παρακολούθηση Επιδότησης» (Εικόνα 14).

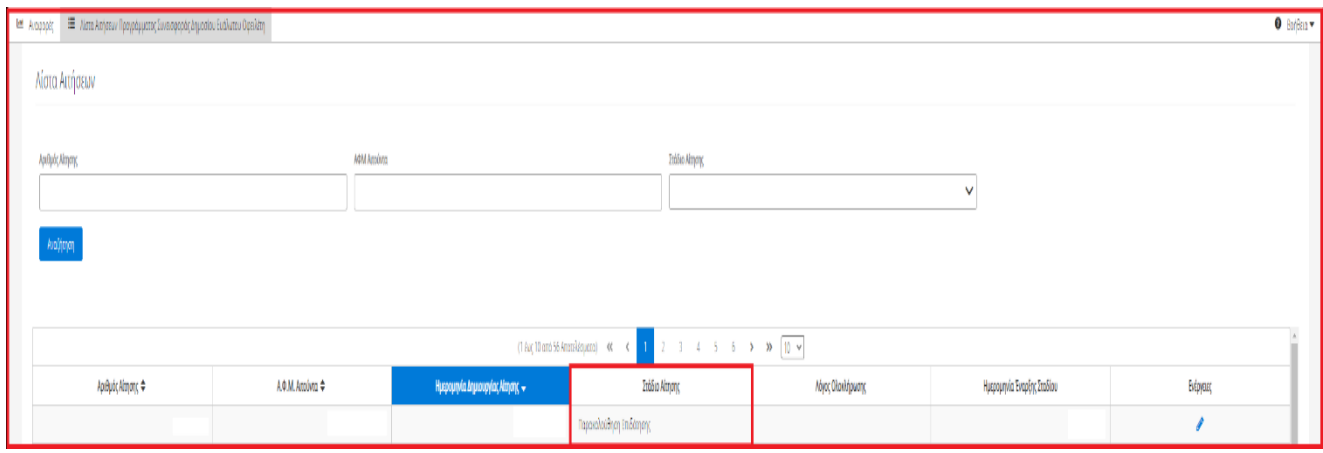

<span id="page-8-0"></span>Εικόνα 14

### **1.2.2 Διόρθωση Στοιχείων Αίτησης**

Στην περίπτωση που ο χρήστης (Σύνδικος) διαπιστώσει ότι τα στοιχεία που έχουν δηλωθεί από τον Αιτούντα περιέχουν σφάλματα δύναται να αιτηθεί διόρθωση αυτών επιλέγοντας «Διόρθωση Στοιχείων» στην καρτέλα «Διαχείριση Αίτησης» (Εικόνα 15).

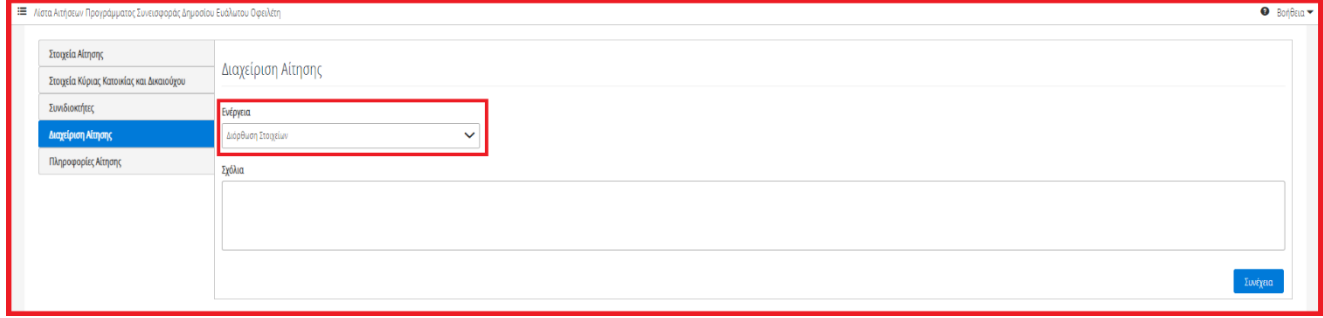

Εικόνα 15

Με την επιλογή «Διόρθωση Αίτησης», ο χρήστης (Σύνδικος) δύναται να συμπληρώσει την περιοχή εντοπισμού σφάλματος και τι ακριβώς αιτείται προς διόρθωση στο πεδίο «Σχόλια» (Εικόνα 16).

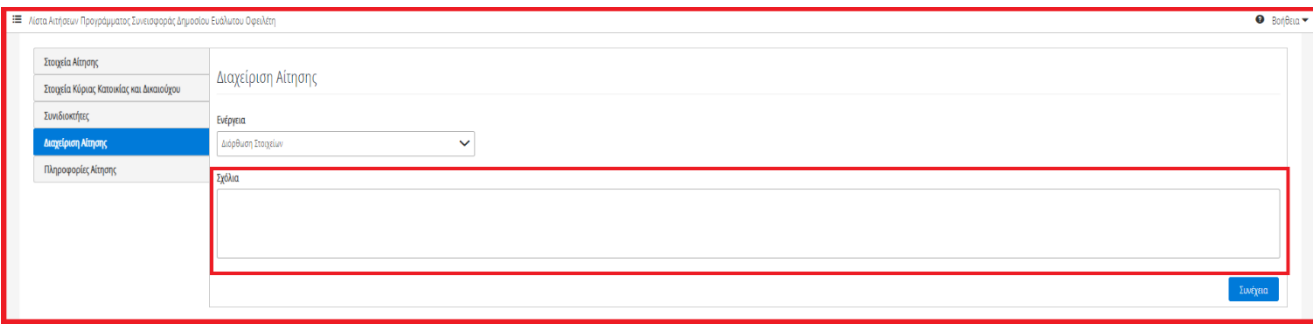

Εικόνα 16

Ο χρήστης (Σύνδικος), μετά την καταχώριση του εντοπισμένου σφάλματος, επιλέγει το εικονίδιο «Συνέχεια» για την ολοκλήρωση της μεταβίβασης της αίτησης στον Αιτούντα προς διόρθωση στοιχείων του (Εικόνα 17).

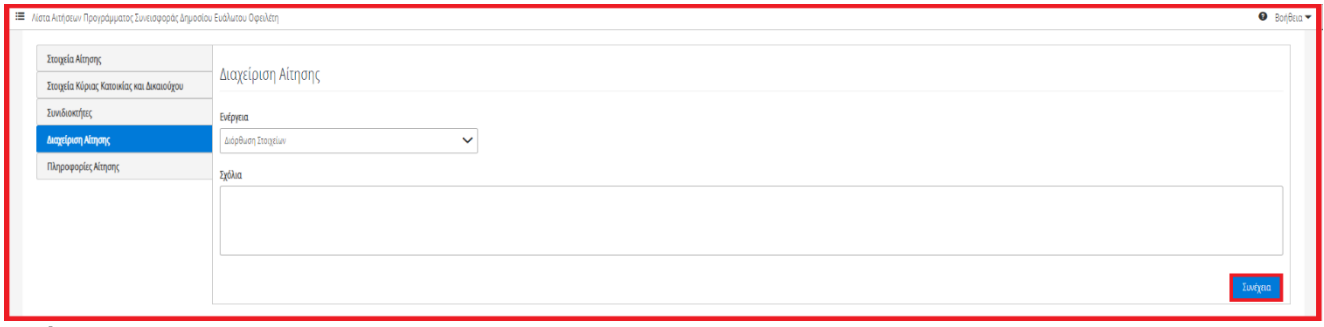

Εικόνα 17

Με την επιτυχή μεταβίβαση της αίτησης στον Αιτούντα για τη διόρθωση των στοιχείων της αίτησης, το στάδιο της αίτησης μεταβαίνει σε «Διόρθωση Στοιχείων» και πλέον η αίτηση είναι ορατή μόνο από τον Αιτούντα.